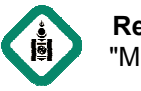

# "МУЗЕИН ҮЗМЭР, ЭД ӨЛГИИН ЗҮИЛИИН ЕРӨНХИИ БҮРТГЭЛИИН ПРОГРАМ" (REGISTER)-Д **ОРУУЛСАН МЭДЭЭЛЛИЙГ УЛСЫН ТООЛЛОГЫН Т ТӨВ КОМИССТ ИР В КОМИССТ ИРҮҮЛЭХ ТУХАЙ**

## **НЭГ. БҮРДЭЛ ХЭСГҮҮД**

*1.1 Register програмд оруулсан мэдээллийн бааз бааз (Database)* 

*1.2 Register програмд оруулсан үзмэрийн зургууд* 

*1.3 Register програмд оруулсан мэдээллийг хэвлэн гаргаж баталгаажуулсан дэвтэр хэвлэн* 

## **ХОЁР. ФАЙЛ**

### *2.1 Register програмд оруулсан мэдээллийн бааз бааз (Database)*

Register програмын мэдээллийн бааз D дискний RegisterData фолдер доторх фолдер Data фолдерт байрлах бөгөөд MainData.mdf, MainData\_log.ldf MainData\_log.ldf гэсэн хоёр файлаас бүрдэнэ. Энэх рдэнэ. Энэхүү хоёр файлыг, эсвэл энэ хоёр файлыг агуулсан Data фолдерийг Флаш диск, CD/DVD эсвэл зөөврийн харданд найдвартай хуулж ирүү үүлж болно.*(Register програм нээлттэй үед мэдээллийн бааз*  харданд найдвартай хуулж ирүүлж болно.(Register програм нээлттэй үед мэдээллийн бааз<br>хуулагдахгүй алдаа заана. Ийм үед нээлттэй байгаа register програмыг хааж хуулах үйлдэлээ *үргэлжлүүлнэ.)*

### *2.2 Register програмд оруулсан үзмэрийн зургууд*

Register програмд оруулсан үзмэрийн зургууд D дискний RegisterData фолдерт байрлах бөгөөд энэхүү фолдерийг Флаш диск, DVD эсвэл зөөврийн харданд найдвартай хуулж ирүүлж болно. DVD-д бичиж ирүүлэхээр бол эхлээд RegisterData фолдерийн хэмжээг үзнэ. Хэрэв 4GB-аас их буюу олон DVD-д бичихээр бол Winrar програм ашиглан хуваан архивлаж, хуваасан архивын файл тус бүрийг DVD-д бичнэ./Winrar програм ашиглан хуваан архивлах тухай дэлгэрэнгүй *зааврыг Хавсралт №1-ээс үзнэ знэ үү/*

### *2.3 Register програмд оруулсан мэдээллийг хэвлэн гаргаж баталгаажуулсан дэвтэр хэвлэн*

Register програмын Хэвлэх (Excel-рүү гаргах) командыг ашиглан Excel програмруу оруулсан бүртгэлийг хэвлэн гаргаж, гарын үсэг зурж баталгаажуулсан дэвтрийн эх хувийг ирүүлнэ.

#### Хавсралт №1

#### **Winrar програм ашиглан файлыг хуваан архивлах**

Энгийн DVD-д бичиж болох дээд хэмжээ 4.7GB байдаг.Гэхдээ мэдээллийн аюулгүй байдлыг бодолцож нэг DVD-д 4.0GB хэмжээтэй файл бичих нь ил илүү тохиромжтой байдаг. Тиймээс Тиймээс D дискний RegisterData фолдерийг DVD-д бичихийн өмнө тус бүр нь 4.0GB хэмжээтэй байхаар хуваан архивлах шаардлагатай.

- 1. Таны компьютерт Winrar Winrar програм суугаагүй бол www.monheritage.mn/download/winrar.exe w.monheritage.mn/download/winrar.exe линкээс татаж авч суулгана.
- 2. Start цэснээс Winrar програмыг сонгоно.
- 3. Гарч ирэх цонхоны фай йлын зам /FilePath/ хэсгээс D диск кийг сонгоод RegisterData фолдерийг ивэвхжүүлээд коммандын мөрнөөс Add командыг сонгоно.
- 4. Гарч ирэх цонхны **Split to volumes, bytes**  хэсэгт 4000000000 /4 тэрбум буюу дөрвийн ард есөн тэг/ б бичээд OK товчийг дарна.
- 5. Register програмд оруул лсан үзмэрийн зургийн тооноос буюу R RegisterData фолдерийн хэмжээнээс с шалтгаалж хэд хэдэн хэсэг, тус бүр нь 4 4GB хэмжээтэй архивын файл үүсэх бөг гөөд архивын файл тус бүрийг DVD-д бичиж ирүүлнэ.

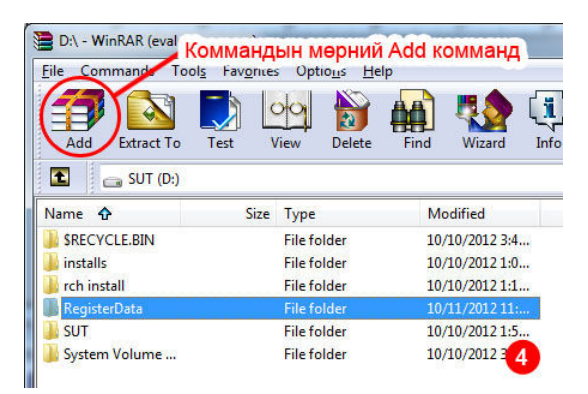

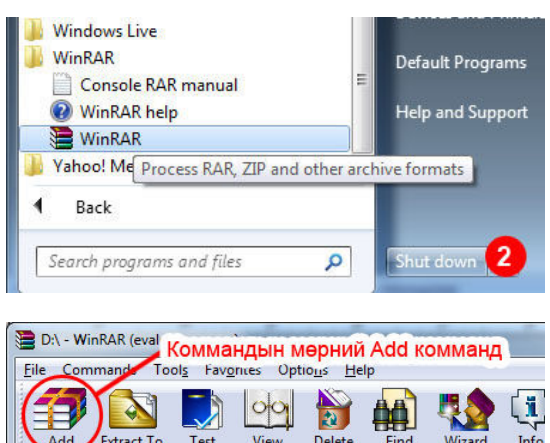

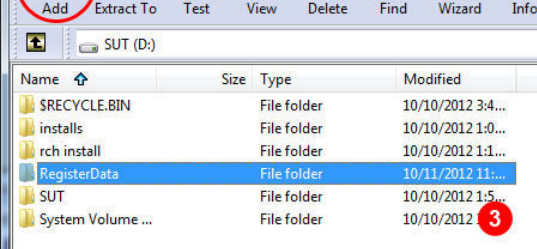

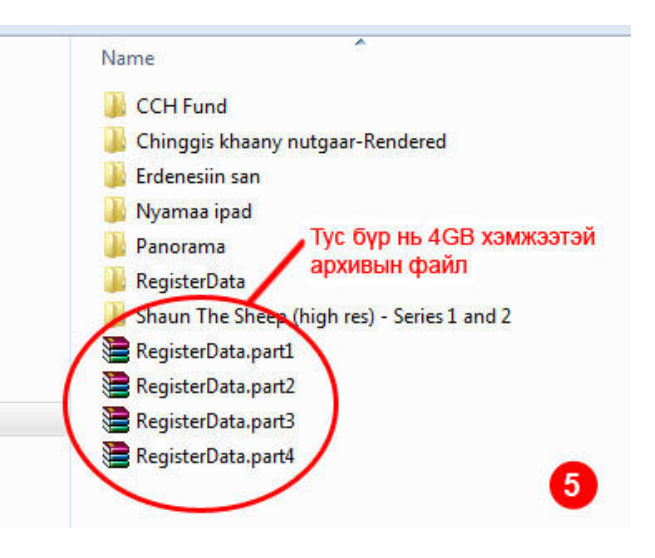